## Dakota County Avaya One-X Communicator User Guide

### Logging on:

- When you open Avaya one-X Communicator, you will get this login screen:
  - Note You will need to be using an County asset and connected to VPN

| Avaya one-X® Commu | ©- <sup>15</sup>   |         |
|--------------------|--------------------|---------|
| Please log In      | :                  | 1       |
| Extension:         | 8411               | <br>ſ   |
| Password:          | ••••               |         |
| Place and re       | eceive calls using |         |
| This               | Computer           | \$<br>r |
|                    |                    | Log In  |

- Enter your extension number and password of 1234 and click Log In
- If you are logged into a desk phone you will get a pop saying Existing Login Detected. Click **Yes** which will sign you out of your desk phone and into One-X Communicator
  - Note When you go back to your desk phone, you will need to sign back in

| VM indicator lig | Call Log   | Contacts    | Place Call | Redial  | Show dial | pad & buttons | Setting    | js<br>Volume |
|------------------|------------|-------------|------------|---------|-----------|---------------|------------|--------------|
| Enter # to dial  | 8411       |             |            |         |           | ्र<br>(       | - ×<br>} • | Volume       |
|                  | Enter name | e or number | Q          | r - Đ ( |           |               |            |              |
|                  | Call Log   | 9           | View Al    | I       | ¢         |               |            |              |

# **Button layout:**

# Placing a call:

- Enter a valid phone extension or number just like you would on your Avaya phone by clinking in on the dial pad or on your keyboard
- Press Enter or the place call icon

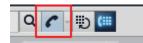

## **During call:**

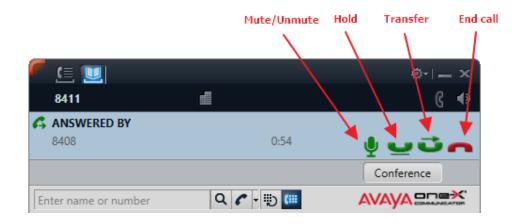